# BI Publisher – CS 9.0, PT 8.52 Pivot Table **Provides a Page 1 of 3** Page 1 of 3

# **Pivot Table Illustration**

This is a simple illustration of the use of the Pivot Table with BI Publisher.

For this example, the underlying query contains a selection of external organizations in the US showing, among other fields, their State, External Org ID and Proprietorship. The Pivot Table will show a count of organizations by State and Proprietorship.

Select *Pivot Table* from the *Add-Ins > Insert* menu.

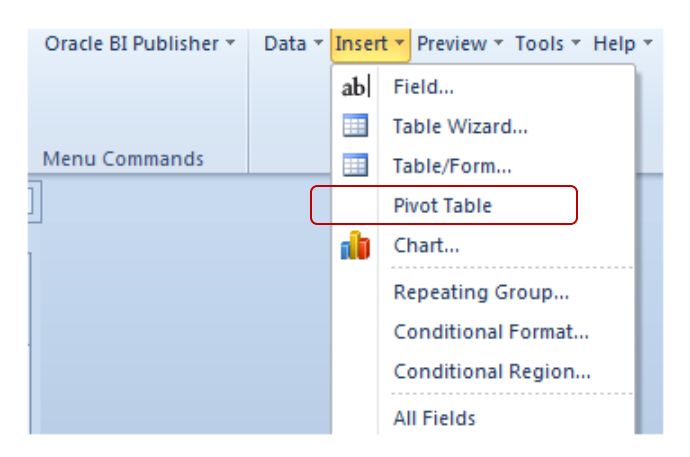

### The **Pivot Table** dialog opens.

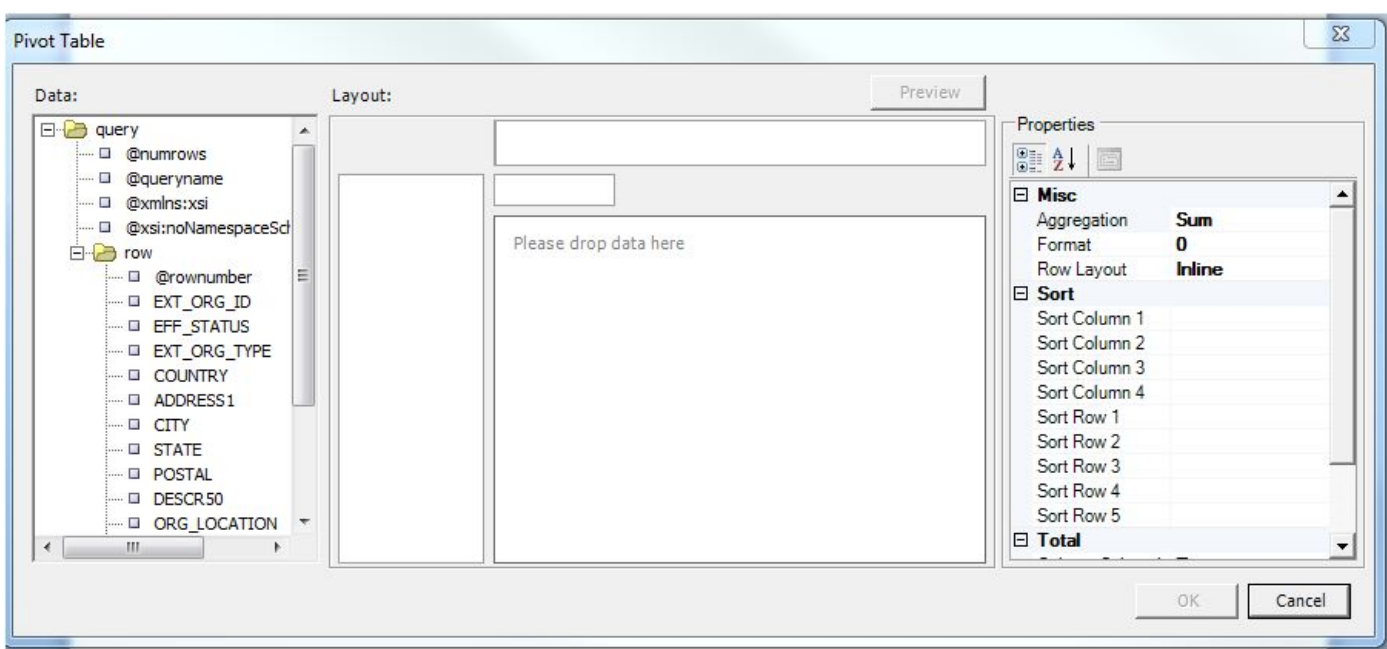

# BI Publisher – CS 9.0, PT 8.52 Pivot Table **Provides a Page 2 of 3** Page 2 of 3

- 1. Add in the STATE, PROPRIETORSHIP, and EXT\_ORG\_ID where indicated.
- 2. Under **Properties**, change the **Aggregation** from **Sum** to **Count**.

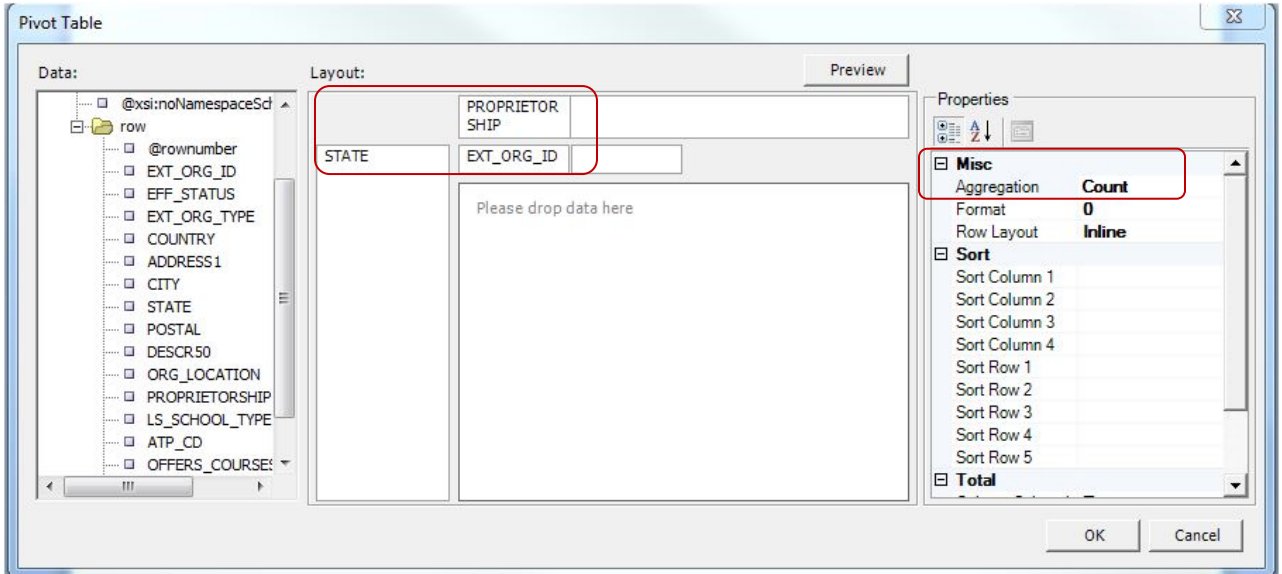

3. Note at the bottom of the **Properties** section there are choices regarding sorting columns and that by default there are Subtotals and Totals. For this example, leave the last four items as True.

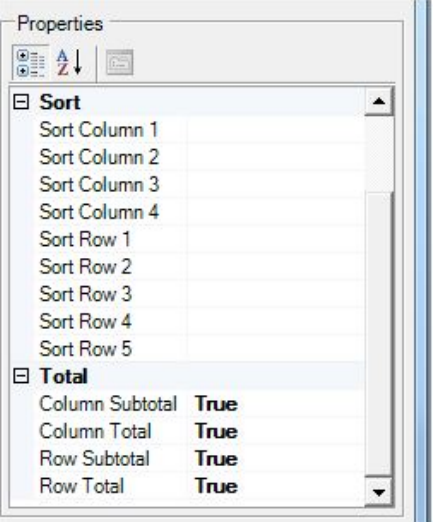

4. Click OK.

# BI Publisher – CS 9.0, PT 8.52 Pivot Table **Provides a Contract Contract Contract Contract Contract Contract Contract Contract Contract Contract Contract Contract Contract Contract Contract Contract Contract Contract Contract Contract Contract Contract**

5. The template code appears as follows:

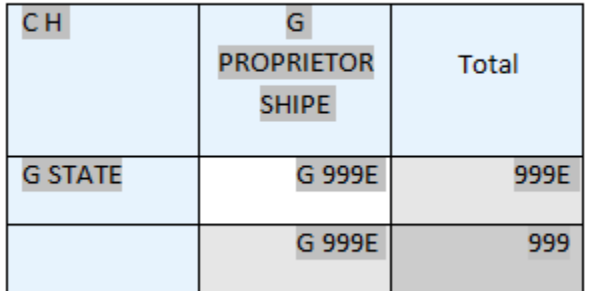

6. To observe the results, click *Preview > PDF*. A sample of some of the data appears as follows:

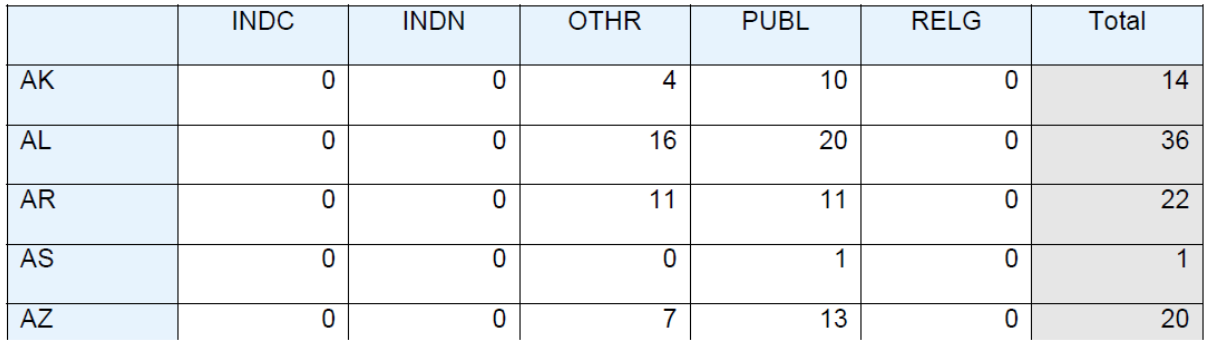

7. As shown, each row has a total by **State** broken out by **Proprietorship**. And on the last page (not shown) there are totals by each column.

**------------------------------**